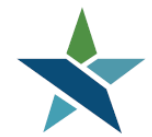

69 WEST WASHINGTON I SUITE 2860 I CHICAGO, ILLINOIS 60602 I TEL 312 603-0200 I FAX 312 603-9939/9930

# **Bright Horizons EdAssist Solutions (BHES) ITA Application Procedure**

## **Overview**

Once the customer has the service submitted in Career Connect, the next step is to submit the ITA Application in the Training Assessment and Review Agency (TARA) system also known as Bright Horizons EdAssist Solutions (BHES). The ITA Application will be submitted by the Career Coach and must include the following information:

- Education Program
- Field of Study
- Education/Training Provider
- Program Dates
- Course/Program Name
- Total ITA Obligation Amount
- Financial Statement Form

The Career Coach will be required to attach a *pdf* of the Financial Statement to the ITA Application in the BHES. Bright Horizons will review all applications and confirm that the documentation and the application are aligned before approving the application. Once approved, Bright Horizons will issue a Letter of Credit (Voucher) for the customer which will be emailed to the Career Coach and given to the customer to sign and bring to the training provider.

## **Navigation**

To access BHES website, go to: [https://partnership.edassist.com](https://partnership.edassist.com/)

## **Requirements**

Prior to entering the ITA application in BHES, the Career Coach should verify that the Initial ITA Request Service has been entered and completed correctly in the Career Connect system to allow for the customer's information to automatically be created in the BHES system. In order for your customer's file to appear the next business day in the BHES system, all of the following conditions must be met:

- The service must be entered in Career Connect by 7 pm central time for it to show in the BHES system the next business day.
- The Service must be opened and closed as a same day service.
- A Career Coach must be assigned.
- Test scores must be entered.

## **Procedures**

1. Go to [https://partnership.edassist.com](https://partnership.edassist.com/) to login. Please use your Career Connect username.

If it is your first time logging into the system, click "First time here?" and follow the on-screen instructions to reset your password. Select the "Remember Me" checkbox to save your username for the next time you return to the website.

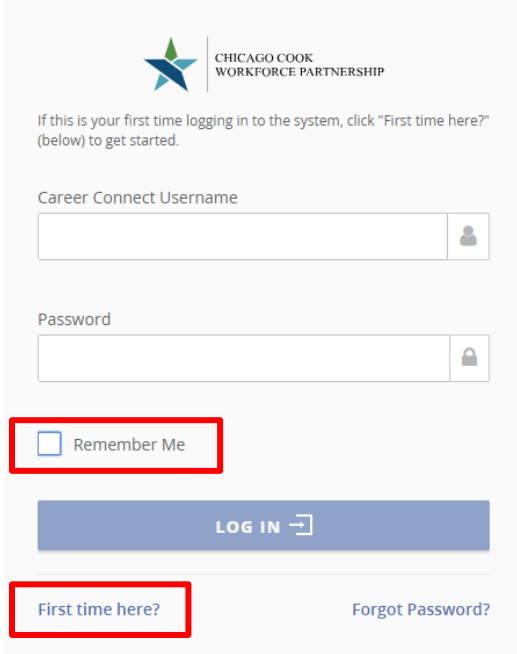

2. Upon login, you will be brought to the Home page which includes helpful information and important messages about the TARA program. To expand the messages section, click the + button. To review the **procedure documentation,** or access the **Financial Statement** form, click on the document name under "Using Your Benefits".

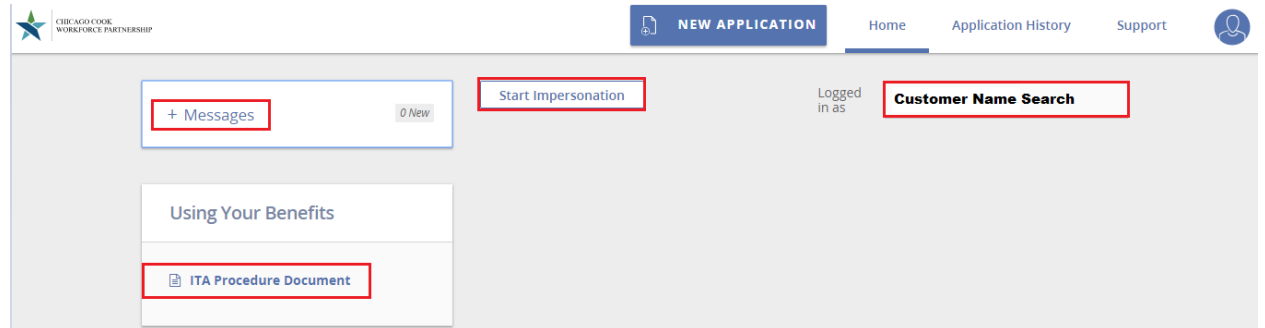

In the BHES, all of a Career Coaches' ITA Applications will be available under the Career Coaches' login. If you are ready to add an ITA Application for a customer- click the "Start Impersonation" button. In the search box, type the name of the customer you want to add an application for. You will now be loggged in as your customer. When an Impersonation is Active, there will be a yellow bar on the screen.

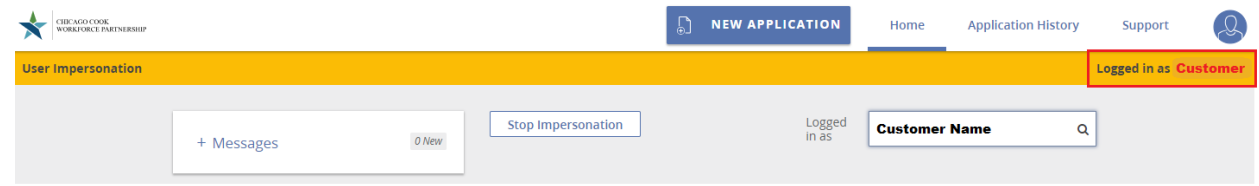

3. You will be brought to the Home page of the customer and will see the New Application button in the top navigation bar. Select the New Application button to start the application process.

![](_page_2_Picture_34.jpeg)

**Step 1:** Your screen will show the customer's contact information which comes over from Career Connect. Select continue to move to Step 2. NOTE: The customer's email address will be blank. All emails will be sent to the Career Coach's email. *Please note this is a change from the previous notification method of a group mailbox.*

![](_page_3_Picture_38.jpeg)

**Step 2**: The program will auto populate some fields based on the information coming over from Career Connect. To begin the Application:

- o Select the Education Program (e.g. Certification, Associate's Degree, etc.).
- o Select the Field of Study.
- o To add the Training Provider click the "Add Education Provider" button.
- o Type the training provider name in the name box.
- o Click "Search".

![](_page_4_Picture_62.jpeg)

**Step 3**: Fill in the following based on the customer's specific information. All fields are required even if information is unknown.

- o Enter the program start and end date in the session start and end date fields.
- o Select the **Add A Course & Related Expense button**
	- **Enter Program Name from ITA as Course Name**
	- **Enter "Unknown" as Course Number**
	- **EXECTE:** Enter the total ITA Obligation Amount as Amount
	- Enter # of Credit Hours earned or "0" if unknown
	- **Select Instruction Type from drop-down list**
	- **EXECLICK Add Course button when finished**

![](_page_5_Picture_89.jpeg)

![](_page_6_Picture_25.jpeg)

**Step 4:** If the customer is receiving any grants, scholarships, or other resources that offset training costs, select "Yes" and enter the applicable source(s) and amounts.

![](_page_6_Picture_26.jpeg)

**Continue on Step 4:** The Career Coach is attesting to the Participation Agreement by clicking "I agree". The Career Coach will then sign the application on behalf of the customer*, using the customer's name*. Click continue at the bottom of the page when complete.

![](_page_7_Picture_38.jpeg)

Custome Custo

**Step 5:** Review all the information entered and confirm it is accurate. Attach a pdf copy of the Financial Statement form in the Supporting Documentation section by selecting "Select File" button. Select correspondence as the document type and add a comment if needed, then click on "Submit Document". Anytime a document is uploaded to an Application, you will receive an email notification confirming that Bright Horizons received the document.

**Note:** The Application Number is no longer a required field on the Financial Statement Form. Other portions of the Financial Statement have also been revised.

![](_page_8_Picture_55.jpeg)

**Step 6:** Click "Submit Application" to submit the application package for review.

![](_page_9_Picture_62.jpeg)

4. Your application will be set to *Submitted- Pending Review* for Bright Horizons to approve. You will receive an onscreen confirmation which looks like the one below. Select Return to Home page and select Stop Impersonation to log out as this customer.

![](_page_9_Picture_63.jpeg)

## **Result**

Bright Horizons will review the application submitted to confirm all information is accurate and correct. Once approved by Bright Horizons, an email notification will be sent to you which will include the Letter of Credit (Voucher). Please provide your contact information on the Letter Of Credit (Voucher) and then you can give the voucher to the client for their signature which includes instuctions on bringing to the provider prior to beginning training.

## **Letter of Credit (Voucher) Instructions**

The Letter of Credit (Voucher) will be attached to the Approval email notification. Additionally, you can login and impersonate the customer and access their Application History page. Select the Application Number to open the full Application Summary view and access the Letter of Credit.

![](_page_10_Picture_30.jpeg)

![](_page_11_Picture_48.jpeg)

## **Editing Applications after Submission**

If an application is marked as *Submitted- Incomplete*, you will receive an email notification with the additional information being requested or a correction needing to be made. If it requires an edit to the application, login and impersonate the customer. On the customer Home page you will see the **Action Needed list** which will include *Submitted* -*Incomplete* applications. To update the application select the **Complete Application button**.

![](_page_11_Picture_49.jpeg)

Select the **Edit** button from the top right corner of the application summary. You may also **add comments** to EdAssist in the comments section if there are questions on the incomplete information.

![](_page_12_Picture_29.jpeg)

## **Denied Applications and Resubmitting**

If an application is marked as *Denied*, you will receive an email notification with ther reason for denial. It may require that you submit another application. If you are required to resubmit, login and impersonate the customer and follow the same new application process. You will also be able to view the denied application within the customer's application history page and opening by selecting the application number.

![](_page_13_Picture_48.jpeg)

In the Status history the denial reason will be listed. You may also **add comments** to EdAssist in the comments section if there are questions on the denial.

![](_page_13_Picture_49.jpeg)

## **Cancelling an Application**

You may not cancel a voucher if the client has started training as there will be some funds due to the training provider based on the school's refund policy. *Prior to* canceling an ITA Application in the BHES, you must check with the school to confirm that no billing is going to be submitted.

Once you have confirmed with the school that they are not going to bill, you can cancel an application by impersonating your customer and accessing their Application History. It is important to confirm prior to cancelling the application in the BHES system, that the customer has a zero dollar balance with the training provider. If yes, select the application number in question and select the Cancel Application button in the top right.

## **How to Review my Customer's Applications**

When you are logged in to your profile as the Case Manager, you will see the Application History in the top navigation bar. Once on the page, you will want to select from the drop-down "Your Team" which will show you all of your customers' applications. You will be able to view each full application by selecting the application number to open the full summary.

The default sort will be by application number. You can change the sort to Date Submitted, Application Status or Education Provider. Also, you can filter by Benefit Period (Program Year) to streamline your search.

**Note**: You can access each customer's personal application history by impersonating the customer.

![](_page_14_Picture_85.jpeg)

# Financial Statement

**Today's Date**12/16/2018 **Is this a revised/updated form?** 

# Participant and Training Information

![](_page_15_Picture_130.jpeg)

## **Financial Aid and other Subsidies**

![](_page_15_Picture_131.jpeg)

## **3 rd Party Vendors**

*The section below must be completed if an additional voucher(s) is needed for a 3rd party vendor (Party other than the training provider listed above)* 

![](_page_16_Picture_143.jpeg)

## ITA Application Signature Section

I attest that the information provided in Career Connect, on this Financial Statement and entered the Bright Horizons EdAssist Systems (BHES) is true and accurate. I understand that unless there is an exception there is an \$8,000 lifetime cap on the Individual Training Account tuition funding that I am eligible to receive under the Workforce Innovation and Opportunity Act. I also understand that the ITA is available to me only one time unless there is an exception.

I understand that this Voucher for Training for tuition and course related fees can be used only as specified and approved as a part of my Voucher for Training. I understand that I am responsible for all charges for which I am not eligible and which have not been approved in my Voucher for Training. I understand that the eligible institution above may give course and financial information pertaining to my enrollment to BHES and my Career Coach.

I understand that my ITA voucher will not cover the cost of any training activities that I may participate in prior to the approval of my ITA voucher. It has been explained to me that starting this program prior to approval of the ITA voucher may result in the cancellation of my application and I may be responsible for all costs incurred for training services provided during such time. My Career Coach may sign on my behalf as previously authorized.

**Customer Signature** .................................................................................... **Date** ......................

![](_page_17_Picture_1.jpeg)

![](_page_17_Picture_2.jpeg)

#### Application Number: 5319207 TARA Agency: Bright Horizons EdAssist Solutions E: TARA@edlinktuition.com P: 1-866-285-3150 State and Federal Grant Funds Must Be Used Before WIOA-ITA Funds

### Voucher/Letter of Credit for Training

This Voucher/Letter of Credit form certifies that the Chicago Cook Workforce Partnership Individual Training Account Program will honor payment of tuition and fees for the Customer as specified below. This is a one-time use document vaild only for the following training.

![](_page_17_Picture_109.jpeg)

#### Case Manager Instructions:

Print your name below before handing over this Voucher/Letter of Credit form to the Customer enrolled in the Chicago Cook Workforce Partnership IndMdual Training Account Program.

![](_page_17_Picture_110.jpeg)

Print Name

#### Customer/MIOA Participant Instructions:

Sign your name below and take it with you when you enroll in the course(s) or program approved by the Chicago Cook Workforce Partnership. Deliver the signed Voucher/Letter of Credit for training to the school or educational provider. The training provider will then bill Bright Horizons for your tuition and/or related fees covered by the program.

## WICA Participant Signature Date

Educational Provider Instructions

Please accept this voucher/letter of credit for training for the Customer on behalf of the Chicago Cook Workforce Partnership. Submit Itemized Invoice and supporting documentation (listed below) to Bright Horizons at the email address stated below for the courses and fees pertaining to this enrollment period.

1. An Itemized Involce that states the name of each student, each course, the related costs and the course related fees.

2. The original signed voucher/letter of credit for training.

3. For each student on the Invoice, 4 weeks of attendance records on a school letterhead or on a printout from your institution, signed by the student. If the customer withdraws from the approved course and is eligible for a refund, the refund must be issued directly to Bright

Horizons.

Bright Horizons must receive your invoice along with this signed voucher/letter of credit within 60 days of the training start date listed herein. It is our Intent to Issue payment within 45-60 days of receipt of the complete billing package.

Provider Name (Print)

Phone